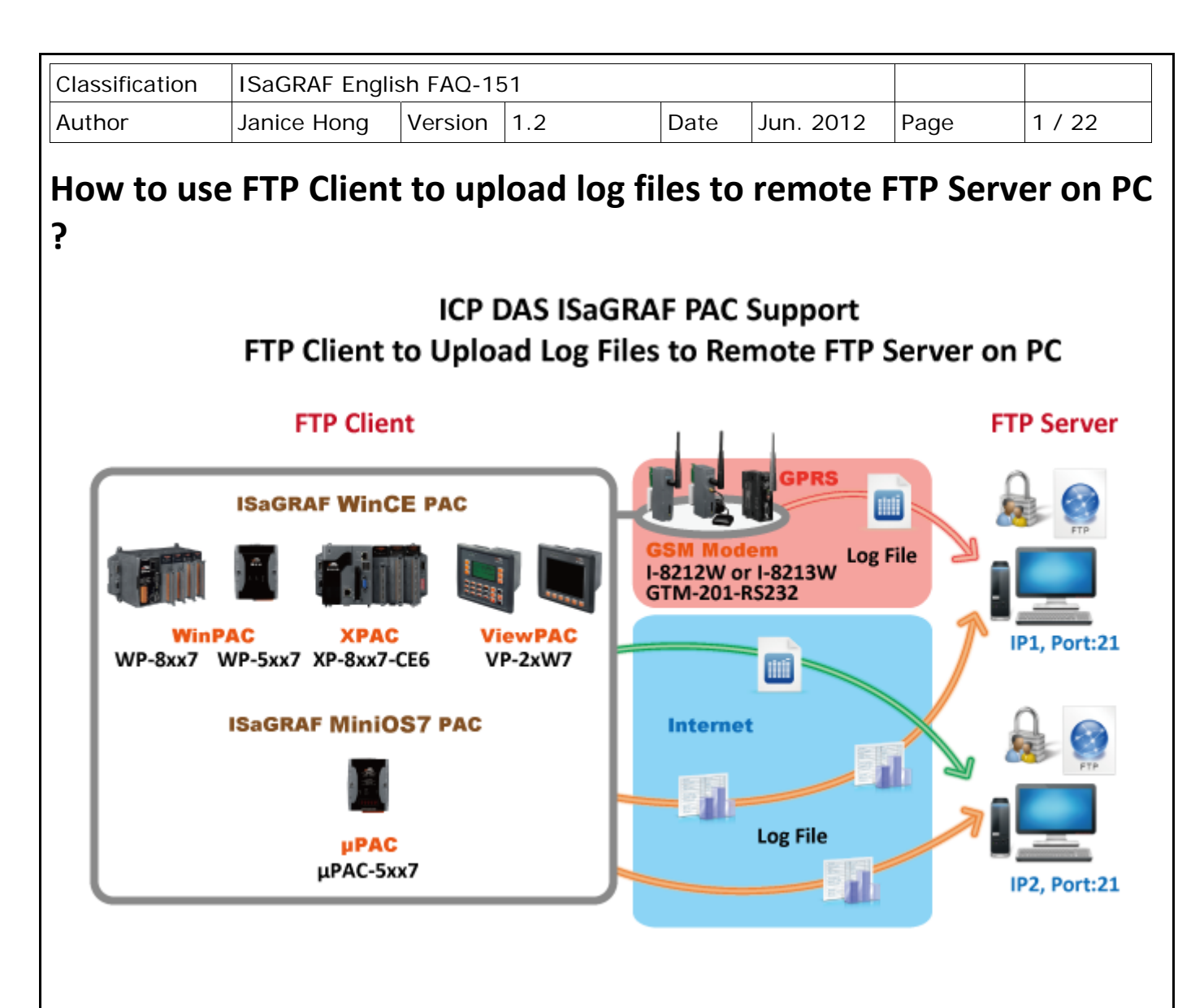

# **Application Description**

ICP DAS's ISaGRAF PAC support FTP Client features to upload the log file to a remote FTP Server via Ethernet. Users can send data to the same Server or multiple Servers, but it can only send one file at the same time. If you want to send multiple files, please send each file separately. In this paper, it provides two demo programs to illustrate how to implement this feature.

The following ISaGRAF driver support FTP Client features:

![](_page_0_Picture_83.jpeg)

ICP DAS Co., Ltd. Technical Document

![](_page_1_Picture_160.jpeg)

For GPRS application, if using the I‐8212W (or I‐8212W‐3GWA/ I‐8213W/ I‐8213W‐3GWA) to send file to the distant FTP Server. Please refer to https://www.icpdas.com/en/faq/index.php?kind=280#751 **> FAQ‐ 143** to configure and access the GPRS dial‐up function.

#### **Download the ISaGRAF Driver:**

If your driver version is the earlier one, please download the new ISaGRAF Driver from http://www.icpdas.com/en/download/show.php?num=368&nation=US&kind1=&model=&kw=isagraf and then follow the attached document to update the ISaGRAF PAC.

### **Download the ISaGRAF Demo Projects:**

This paper is ISaGRAF FAQ-151. User can download the document  $\cdot$  ISaGRAF library and demo programs from https://www.icpdas.com/en/faq/index.php?kind=280#751 **> 151**.

# **1.1. Restore the ISaGRAF Library and Demo Programs**

After downloading the ISaGRAF library (FTP Send.uia) and demo programs (faq151 1.pia, faq151 2.pia), user need to restore the files to the ISaGRAF. Please follow the instructions as below:

## **1.1.1. Restore the ISaGRAF Library:**

![](_page_1_Figure_9.jpeg)

![](_page_2_Picture_72.jpeg)

![](_page_3_Picture_149.jpeg)

Parameters:

![](_page_3_Picture_150.jpeg)

#### (\*) About the "ServerHost":

 $\triangleright$  If the FTP Server you want to connect is located on a different network segment, make sure the "gateway" IP of the controller is correct. The gateway IP can be found by Fipconfig a command in a command prompt in your PC. In addition, user can use F tracert "Server name" 』command to query the Server IP (ex. C:\.....> tracert msa.hinet.net).

(\*) When using the following ISaGRAF PAC, please note the usage of "FileName":

- XP‐8xx7‐CE6, WP‐8xx7, WP‐5xx7 and VP‐2xW7 : Max. 255 characters (including the path of file). If the file "A1.txt" stored in the '\Email\_ETH\' folder, fill out "\Email\_ETH\A1.txt" as the file name.
- $\triangleright$  uPAC-5xx7 : The file ID in the battery backup SRAM can be "1  $\sim$  8". If the file (File ID : 1) stored in the built-in SRAM or S-256 / S-512, fill out "1" as the file name.

Return:

![](_page_3_Picture_151.jpeg)

![](_page_4_Picture_102.jpeg)

When using "R\_MB\_ADR( 1 , 9989)": to get the current progress of FTP Client (%).  $\Rightarrow$  Return value = 0  $\sim$  100.

![](_page_5_Picture_95.jpeg)

![](_page_6_Picture_81.jpeg)

## **1.3. Setup the FTP Server and Test the Demo Program**

In Section 1.1.2, we have restored two demo programs - faq151\_1.pia (used for ISaGRAF WinCE PAC), faq151\_2.pia (used for ISaGRAF MiniOS7 PAC). This Section will show you how to upload the log file from the ISaGRAF PAC to FTP Server. Before doing this, make sure you have setup the FTP Server.

## **1.3.1. Setup the FTP Server**

In this example, we will install the free FTP software ‐ "FileZilla Server". The following are the description of setting.

Create a User Account:

 $\Rightarrow$  Click the below icon to set user account.

![](_page_6_Picture_7.jpeg)

 $\Rightarrow$  Click "Add" button to add user account and fill out the user name.

![](_page_6_Picture_82.jpeg)

 $\Rightarrow$  Checked the "Password" option and fill out the password.

![](_page_6_Picture_83.jpeg)

![](_page_7_Picture_60.jpeg)

Create a shared folder:

- $\Rightarrow$  Change to the "Shared folders" page.
- $\Rightarrow$  Click "Add" button and designate a shared folder (ex. C:\FTP Server).

![](_page_7_Picture_61.jpeg)

Setup the root directory/file authorization:

 $\Rightarrow$  Select all of the authorization options and click "Set as home dir" to set the root directory then click "ok".

![](_page_7_Picture_62.jpeg)

![](_page_8_Picture_91.jpeg)

![](_page_9_Picture_105.jpeg)

Operation of demo program:

 $\Rightarrow$  In the "Debug programs" window, click "Dictionary" button to open the ISaGRAF variables window.  $\Rightarrow$  User can see the status of the file transfer under the "Intergers/Reals" tab.

In this example, when the PAC receives 2500 data (variables ‐ ii, jj) and write it to a text file, it will start sending the file 1 (Server\_no=0) and file 2 (Server\_no=1) to FTP Server.

![](_page_9_Figure_4.jpeg)

 $\Rightarrow$  In the "Booleans" tab, user can set the variable "INIT" as "TRUE" to run the program again.

![](_page_9_Picture_106.jpeg)

![](_page_10_Picture_101.jpeg)

 $\Rightarrow$  In Section 1.3.1, we have set the root directory of FTP Server as "C:\FTP Server". Now, you can check if the files have stored in the directory.

![](_page_10_Picture_102.jpeg)

# **1.4. Description of Demo Programs**

In this paper, we provide two demo programs - faq151\_1 (used for ISaGRAF WinCE PAC) and faq151\_2 (used for ISaGRAF MiniOS7 PAC), the content of them are similar but the difference is the log file in the ISaGRAF MiniOS7 PAC is stored in the battery backup SRAM and using ID number to represent its location.

# **1.4.1. Demo 1 ‐ faq151\_1 (used for ISaGRAF WinCE PAC):**

 $\Rightarrow$  Double-click the "faq151\_1" to open the program.

![](_page_10_Picture_7.jpeg)

- $\Rightarrow$  This demo includes two ST programs ("WritFile", "upload").
- $\Rightarrow$  First, click "Dictionary" button to see the variables which in use.

![](_page_10_Figure_10.jpeg)

![](_page_11_Picture_138.jpeg)

ISaGRAF Variables:

![](_page_11_Picture_139.jpeg)

#### Faq151\_1 ‐ WritFile:

 $\Rightarrow$  The program is used to write the received data into a text file. Please double‐click "WritFile" to open the window.

![](_page_11_Figure_5.jpeg)

ICP DAS Co., Ltd. Technical Document

```
Classification | ISaGRAF English FAQ-151
Author Janice Hong Version 1.2 Date Jun. 2012 Page 13 / 22
                                 ICP DAS Co., Ltd. Technical Document 
  if INIT then 
      (* Initialize variables *) 
      ii := 0;jj := 0;TMP msg := 'The file sent via FTP by the WinCE based PAC.$0D$0A' ;
      (* Create a file *) 
      File id1 := F Creat('\Email ETH\A1.txt') ;
         (* Check if the file is created *) 
         if File id1 < 0 then
                trigger to write file1 := true;
          end_if; 
      (* Create a file *) 
      File id2 := F Creat('\Email ETH\A2.txt') ;
         (* Check if the file is created *)   
         if File id2 \leq 0 then
                    trigger_to_write_file2 := true; 
          end_if; 
           INIT := false; 
  end_if; 
  (* Ready to write information to file 1 *)
  if trigger_to_write_file1 then
         if ii < 2500 then 
                Len1 := MLEN(MSG(ii + 1));
                TMP_msg1 := ";for kk := 0 to (4 - Len1) do
                       TMP msg1 := TMP msg1 + '';
                    end_for; 
                TMP_msg1 := TMP_msg1 + MSG(ii+1) + ' : ' + TMP_msg;
                TMP := F_WRIT_S( File_id1 , TMP_msg1 ) ;
                ii := ii + 1;Create a file with the name and 
                                                      location (\Email_ETH\A1.txt)
                                                      Create a file with the name and 
                                                      location (\Email_ETH\A2.txt)
```
![](_page_13_Figure_0.jpeg)

![](_page_14_Picture_136.jpeg)

![](_page_15_Picture_97.jpeg)

![](_page_16_Picture_116.jpeg)

![](_page_17_Picture_106.jpeg)

ICP DAS Co., Ltd. Technical Document

![](_page_18_Picture_94.jpeg)

![](_page_19_Figure_0.jpeg)

![](_page_20_Picture_72.jpeg)

# **1.5. About the Firewall Setting**

When users download a demo program (faq151\_1 or faq151\_2) to the controller, if the ISaGRAF variables window shows as below, indicating that the connection between Client and Server is invalid. At this time, you need to modify the firewall setting.

![](_page_20_Picture_73.jpeg)

 $\Rightarrow$  Go to Windows  $\sqrt{r}$  Start  $\sqrt{r}$  >  $\sqrt{r}$  Control Panel  $\sqrt{r}$  > Open  $\sqrt{r}$  Windows Firewall  $\sqrt{r}$ .

 $\Rightarrow$  Click "Add Program" button under the "Exceptions" tab then click "Browse" button.

![](_page_20_Picture_74.jpeg)

![](_page_21_Picture_38.jpeg)